## **MANUÁL K PROGRAMU NA VYTVÁRANIE TESTOV**

Program pre tvorbu testov typu a, b, c si stiahneme zo stránky [http://software.zocek.cz/?Cesta=./txt/test/stahnout.php&SubM=Test.](http://software.zocek.cz/?Cesta=./txt/test/stahnout.php&SubM=Test) Testy sa dajú využiť pri práci na PC, ale aj ako písomný test. Výhodou programu je miešanie otázok a odpovedí, možnosť pridania motivačného obrázku k otázke, či nastavenie časového limitu.

## **INŠTALÁCIA PROGRAMU:**

Po kliknutí na **Stáhnout instalační sadu** sa otvorí nové okno, v ktorom označíme tlačidlo **Uložiť súbor.** Ďalej vyberieme priečinok, kde chceme uložiť inštalačný súbor a klikneme na tlačidlo **Uložiť**. Dvojklikom na ikonku inštalačného súboru spustíme inštaláciu programu. Postupne sa preklikáme tlačidlami **Ďalej** a program nainštalujeme.

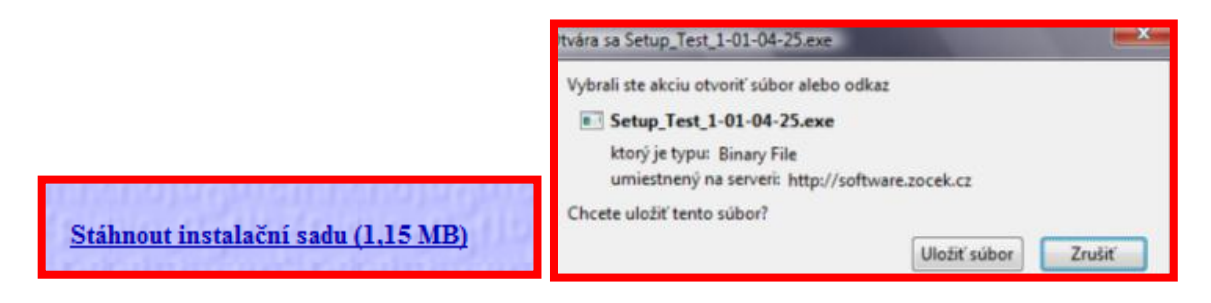

## **POPIS JEDNOTLIVÝCH FUNKCIÍ V PROGRAME:**

Po kliknutí na ikonu programu **Test** sa otvorí pracovné okno. V pracovnom okne ešte nie sú všetky tlačidlá aktívne.

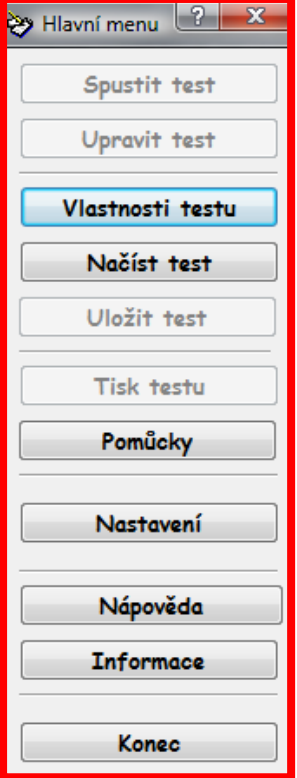

## **POSTUPNOSŤ KROKOV PRI TVORBE TESTU:**

**1. krok** – Klikneme na tlačidlo **Nastavení** <sup>a</sup> na karte **Základní** vyberieme slovenčinu. Potvrdíme tlačidlom **Nastaviť.**

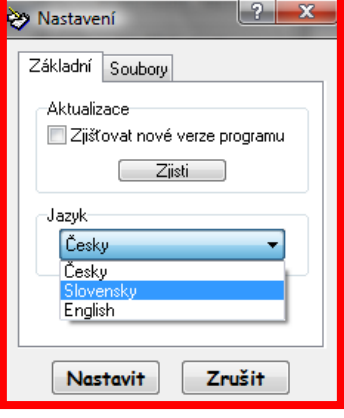

**2. krok** – <sup>V</sup> ďalšom kroku už môžeme vytvárať samotný test. Klikneme na tlačidlo **Vlastnosti testu**, v ktorom nastavíme, čo chceme mať v teste. Potvrdíme tlačidlom **Vytvoriť.**

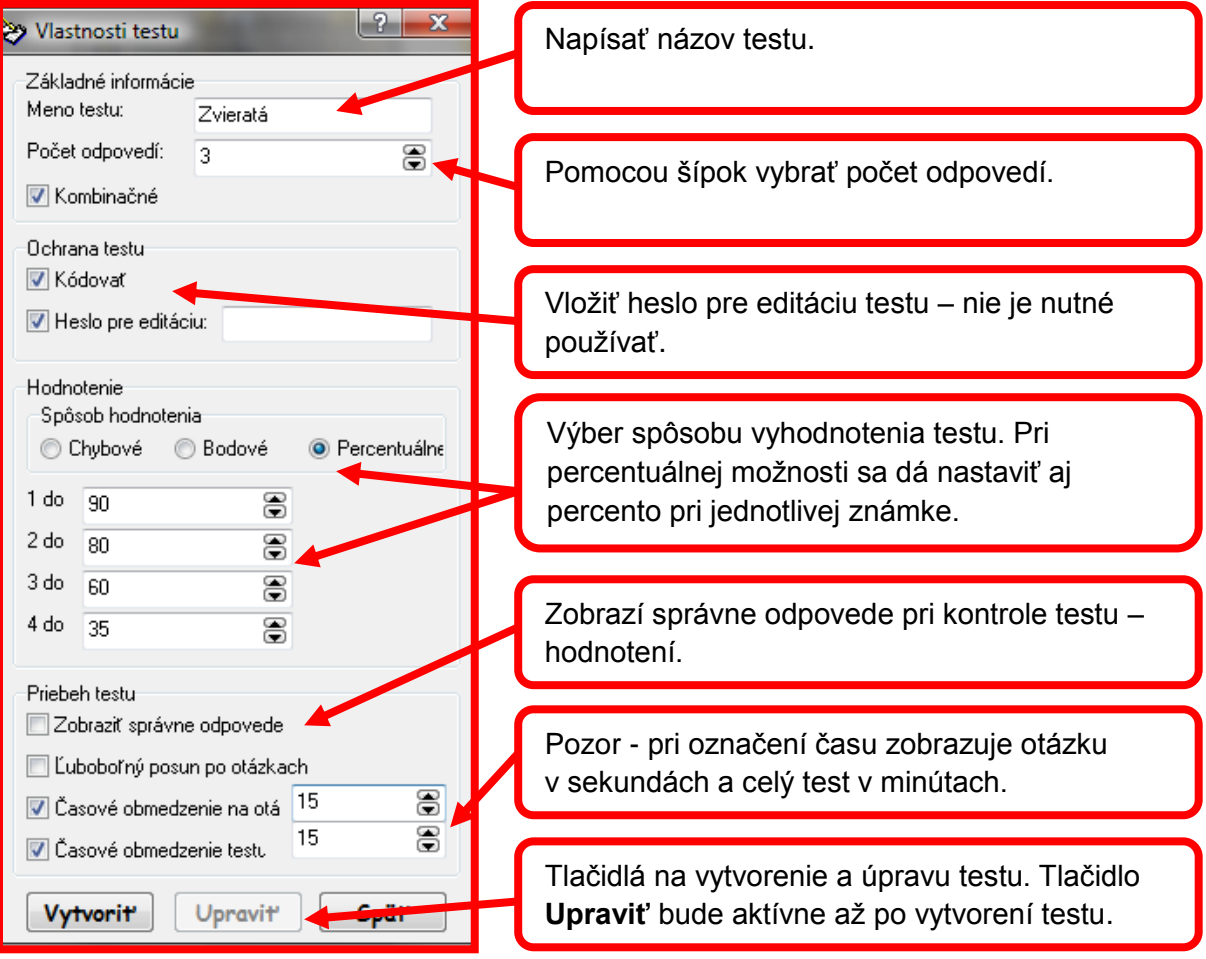

**3. krok** – Po potvrdení budú všetky tlačidlá v hlavnom menu aktívne. Klikneme na tlačidlo **Upraviť test.** V prípade, ak sme zadali v druhom kroku – **Vlastnosti testu** heslo pre editáciu, program od nás vyžaduje zadať heslo (nie je nutné, využívať túto funkciu).

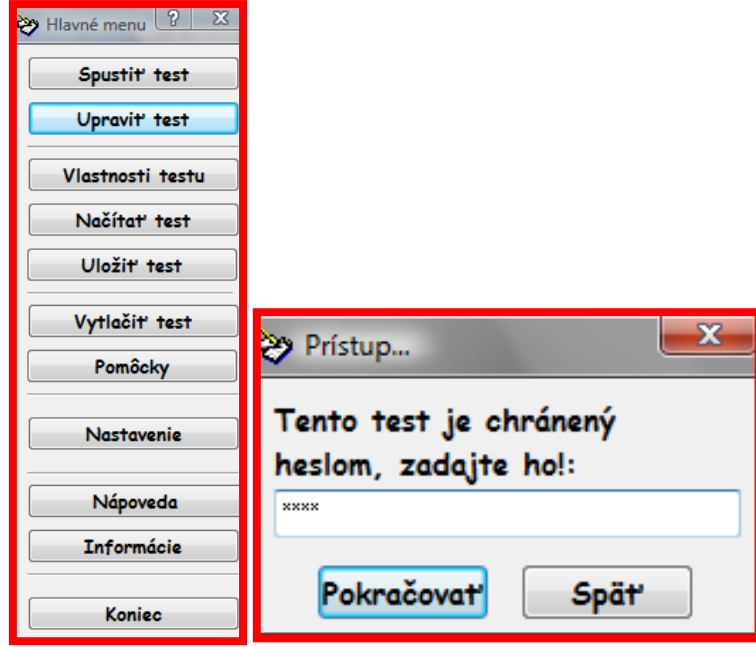

- **Po potvrdení hesla sa otvorí nové okno, v ktorom zapisujeme otázky a odpovede.**
- **E** Ak chceme vložiť motivačný obrázok, klikneme na malý sivý štvorček a vo svojom počítači obrázok vyhľadáme a vložíme.
- Body k jednotlivým otázkam môžeme nastavovať iba v prípade, ak sme zadali v druhom kroku – **Vlastnosti testu** Spôsob hodnotenia – **Bodové.**
- **Pri odpovediach nezabudneme zakliknúť aj správnu odpoveď.**
- Ďalšie otázky s odpoveďami budeme písať po kliknutí na tlačidlo **Pridať.**
- Tlačidlá **Predchádzajúca** a **Ďalšia** slúžia na preklikávanie sa medzi otázkami.
- Tlačidlo **Zmazať** odstráni celú otázku aj s odpoveďami, na ktorej sa práve nachádzame.
- Tlačidlo **Vložiť** nám môže pomôcť, ak zistíme, že sme na niečo zabudli a chceme vložiť otázku medzi dve už vytvorené otázky (napríklad medzi tretiu a štvrtú).
- Pomocou tlačidla **Späť** sa vrátime naspäť do **Hlavného menu.**
- V **Hlavnom menu** máme stále možnosť ešte upravovať test vo **Vlastnostiach testu** tak, ako sme to robili v druhom kroku.

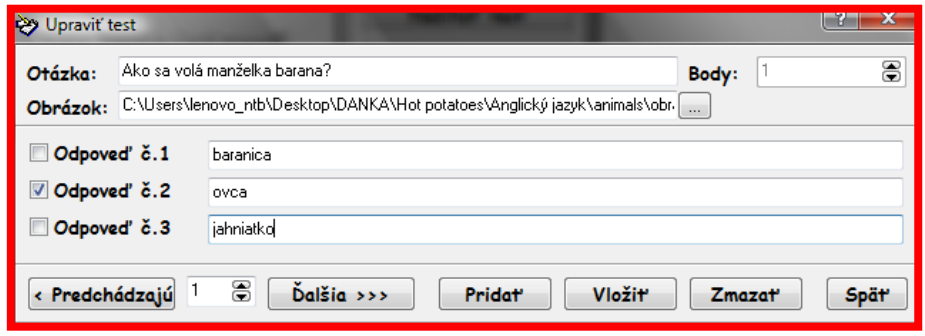

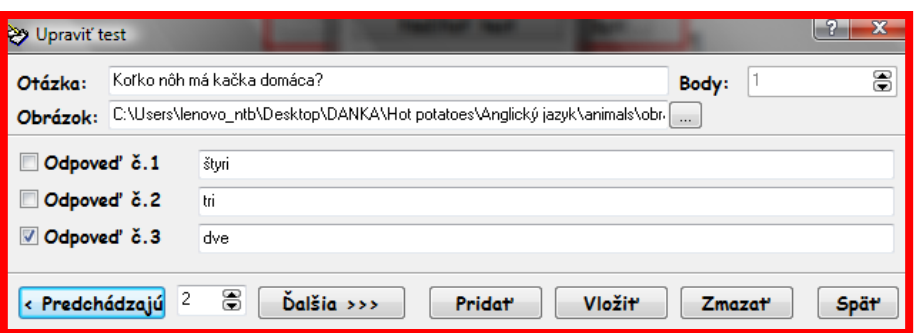

**4. krok** – Po vytvorení testu si test overíme pomocou tlačidla **Spustiť test.** Po kliknutí na toto tlačidlo sa otvorí nové okno, kde si môžeme ešte označiť miešanie otázok a odpovedí.

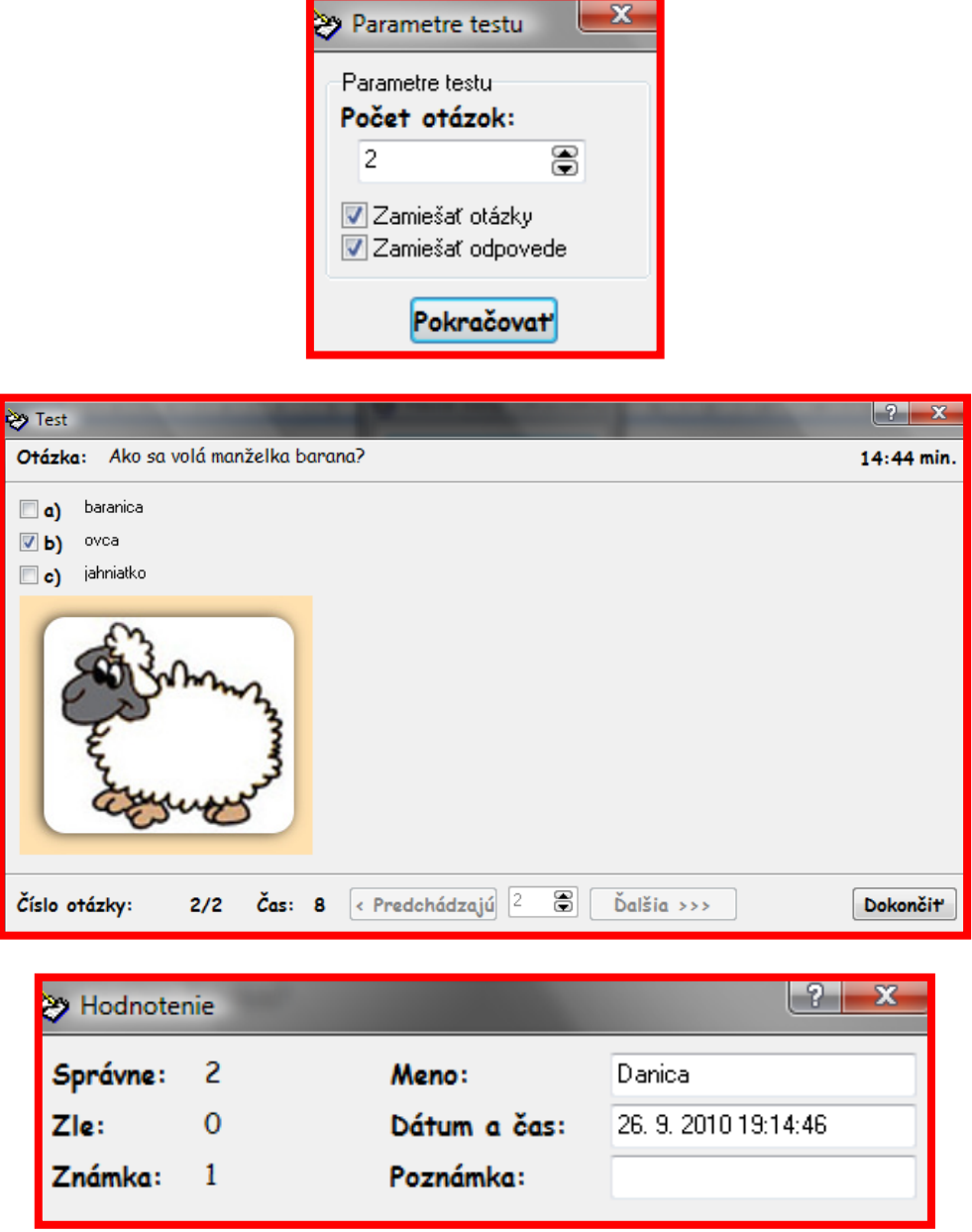

**5. krok** – Po vytvorení a skontrolovaní testu si test môžeme uložiť dvoma spôsobmi. Pomocou tlačidla **Uložiť test** nám uloží test vo formáte **\*.sst (soubory s testy).** Tento spôsob uloženia je vhodný, ak test budú riešiť deti pomocou počítača. Testy program ukladá do **C:/Program Files/Zocek/Test/Testy.**

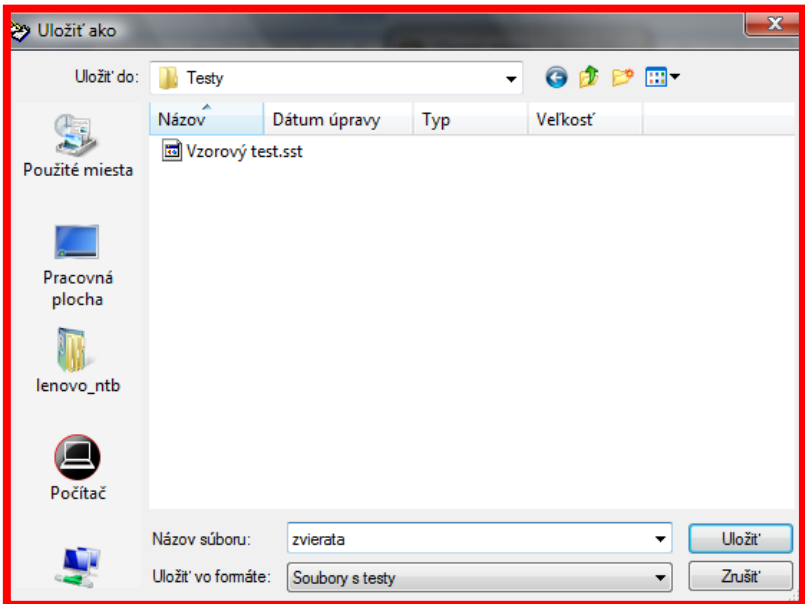

Druhý spôsob je vhodný, ak chceme test vytlačiť a používať ho ako písomný test.

- V **Hlavnom menu** klikneme na **Pomôcky**.
- V novom okne označíme tlačidlo **Uložiť test do formátu \*.rtf.**
- V ďalšom okne sa nám už ukáže vytvorený test. V prípade, ak je tam čisté okno alebo iný test, treba kliknúť na tlačidlo **Pripraviť** (program si totiž pamätá predchádzajúci test a ten automaticky načíta).
- Ďalej stačí už len **Uložiť** a nájsť v počítači miesto, kde to chceme uložiť.

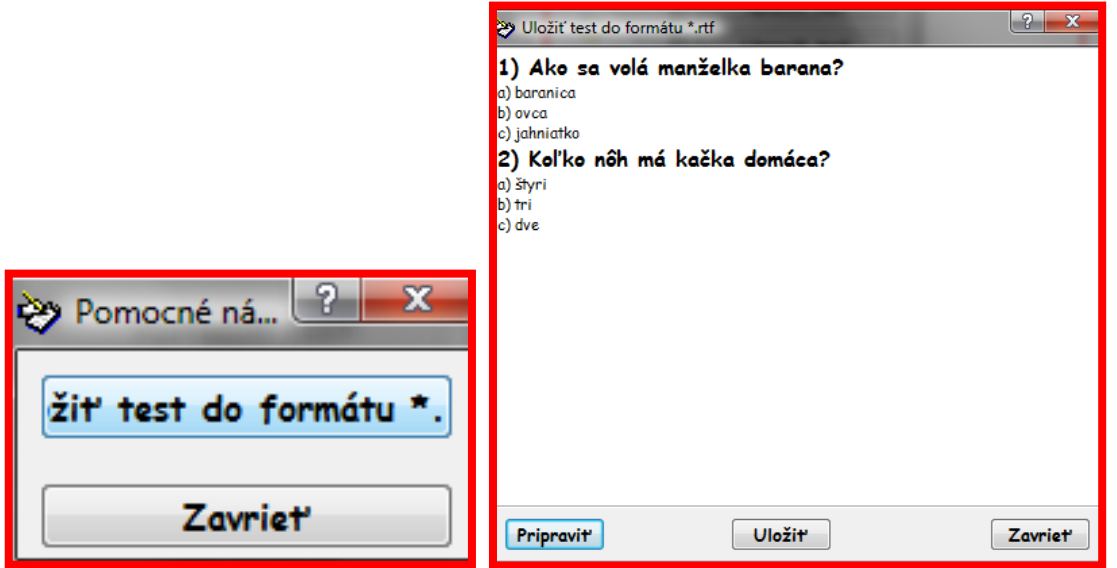

**6. krok** – Ak si chceme už vytvorený a uložený test opäť otvoriť použijeme tlačidlo **Načítať test.** Po otvorení nového okna označíme daný test a klikneme na tlačidlo **Otvoriť.** Následne ešte musíme stlačiť v **Hlavnom menu Spustiť test.**

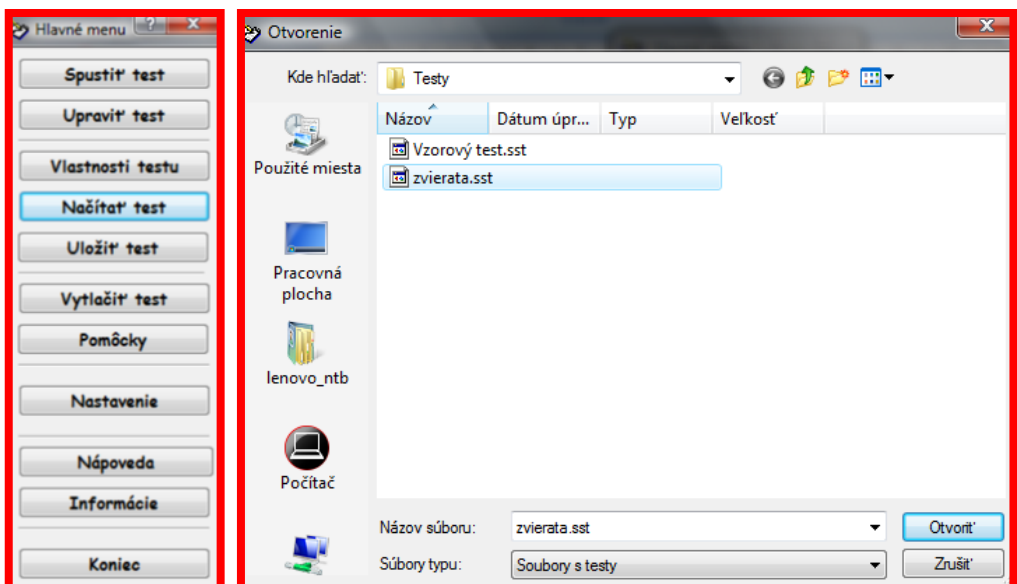

**7. krok** – Test si môžeme vytlačiť dvoma spôsobmi. Prvou možnosťou je cez už vytvorený test, ktorý sme si uložili vo formáte **\*.rtf** (bolo to popísané v piatom kroku). Druhou možnosťou je po kliknutí tlačidla **Vytlačiť test** v **Hlavnom menu.** Otvorí sa nové okno, v ktorom si nastavíme rôzne možnosti a test vytlačíme.

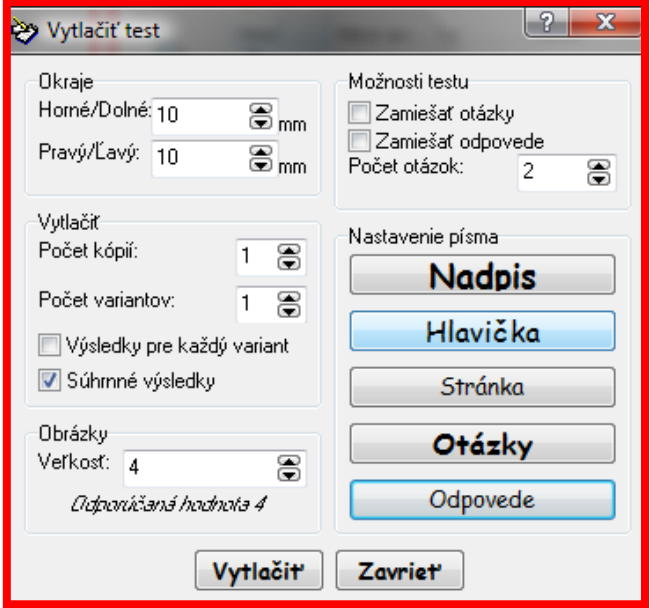